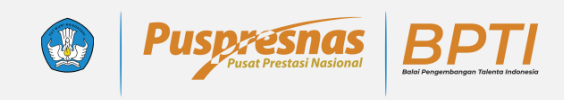

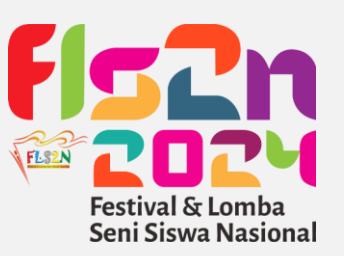

# Tutorial Teknis Portal Registrasi Terpadu

Penjelasan teknis beserta tutorial pendaftaran peserta didik pada ajang talenta balai pengembangan talenta Indonesia, pusat prestasi nasional, kementerian Pendidikan, kebudayaan, riset, dan teknologi

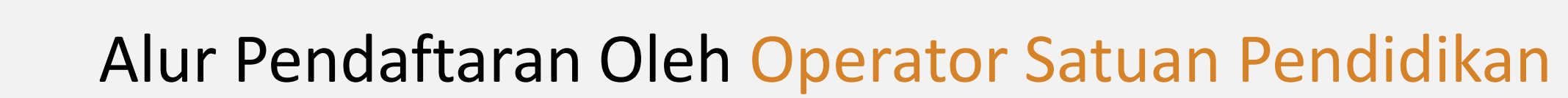

**BPTI** 

(

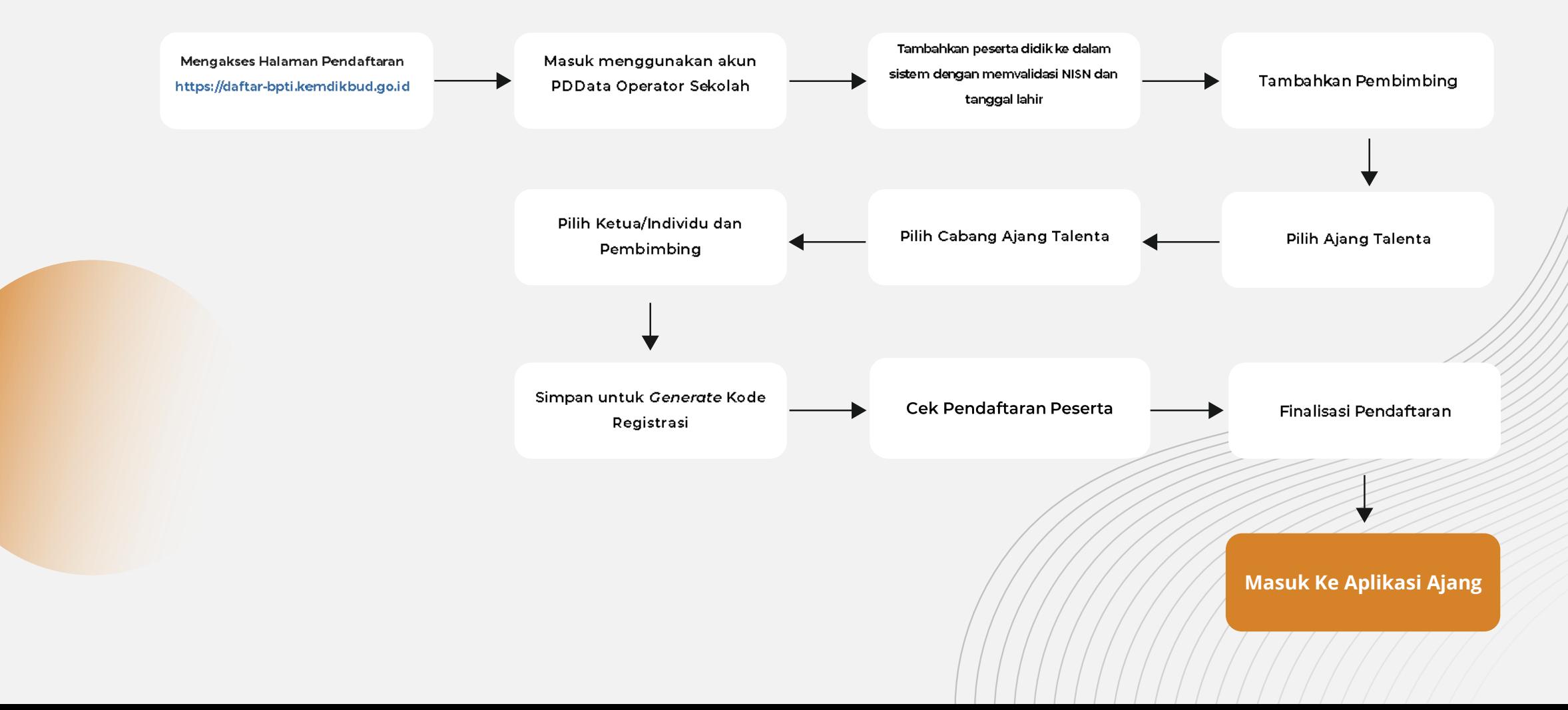

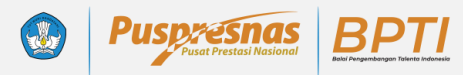

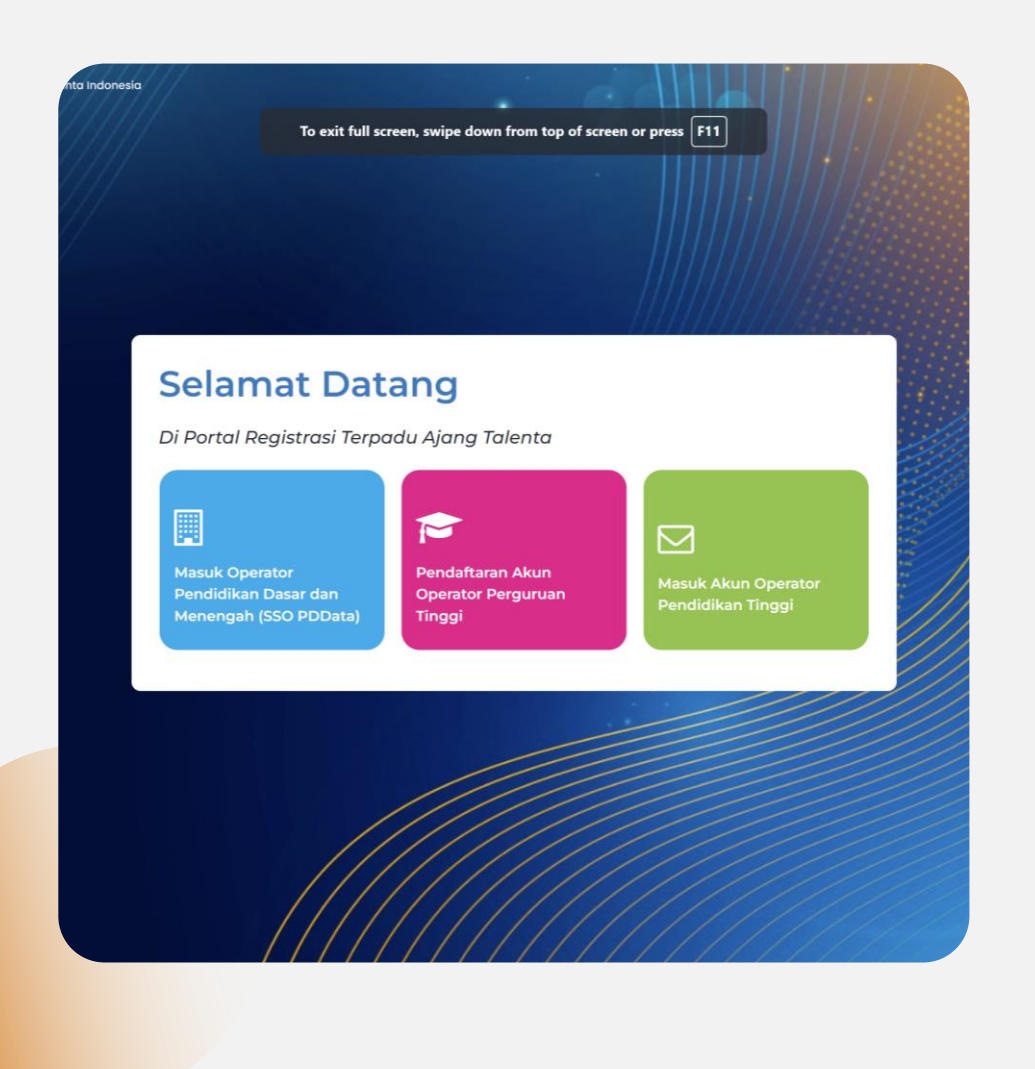

### Akses Masuk Portal Registrasi

#### **Jenjang Pendidikan Dasar dan Menengah**

- 1. Memilih menu berwarna biru
- 2. Akan dialihkan ke halaman SSO PDData
- 3. Masukan email (surel) dan kata sandi

*Akun yang digunakan adalah akun yang tertaut pada akun VervalPD*

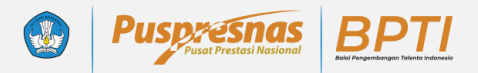

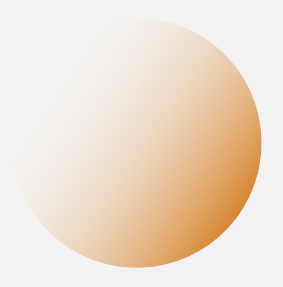

#### Dasbor Operator Satuan Pendidikan

Menampilkan Informasi diantaranya : **Kode Registrasi Satuan Pendidikan** Statistik ringkas jumlah peserta didik dan pembimbing yang didaftarkan kedalam sistem

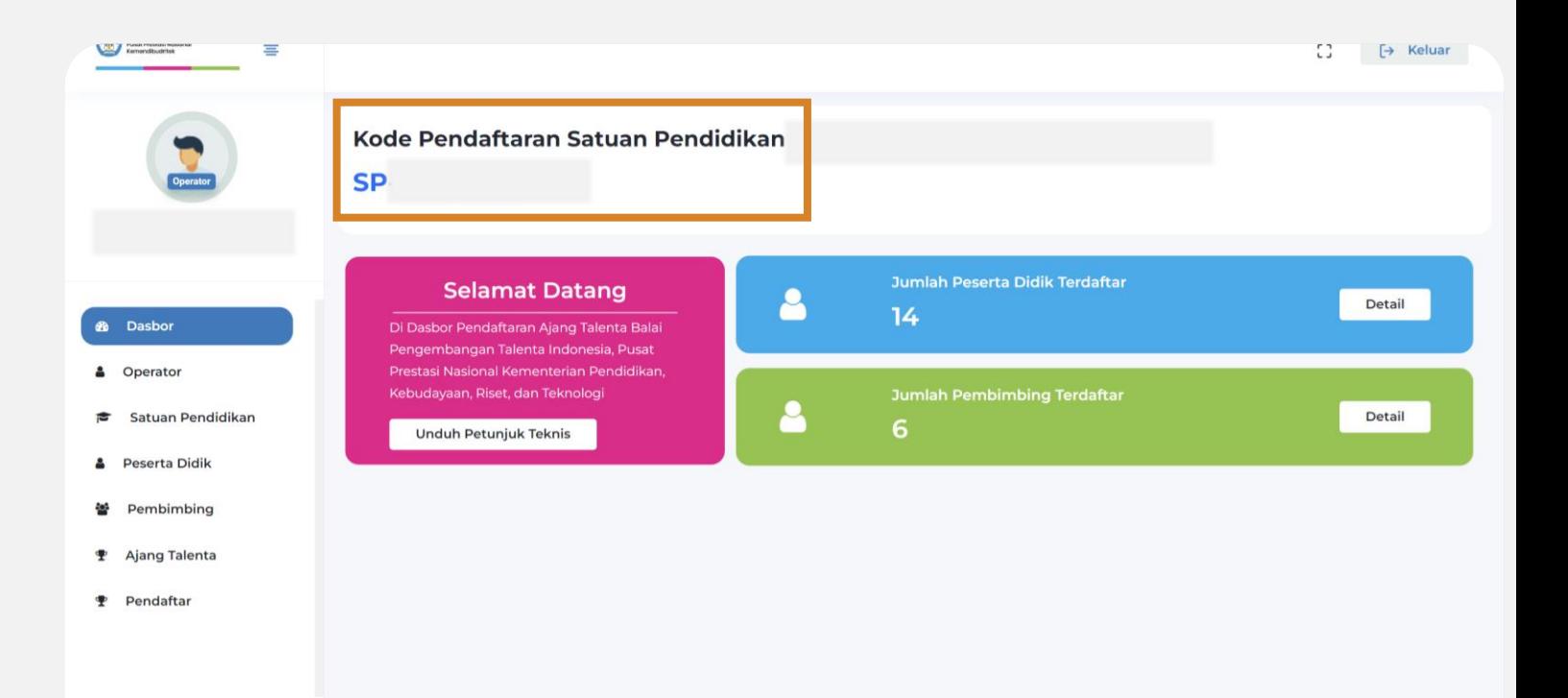

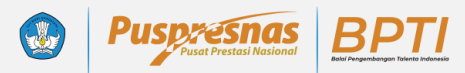

#### Menu Peserta Didik

Menu yang digunakan untuk menambahkan peserta didik ke dalam sistem

- 1. Pilih Tambah Peserta
- 2. Masukan NISN dan Tanggal Lahir Peserta
- 3. Klik Cek

*Perhatikan format pengisian tanggal lahir peserta. Silahkan klik icon kalender untuk memilih tanggal*

*Peserta yang telah didaftarkan tahun lalu tetap menjadi data historis pada sistem tanpa perlu dihapus dan dapat didaftarkan ke ajang jika masih memenuhi ketentuan ajang. Untuk memperbarui silahkan klik detail lalu klik sinkronisasi*

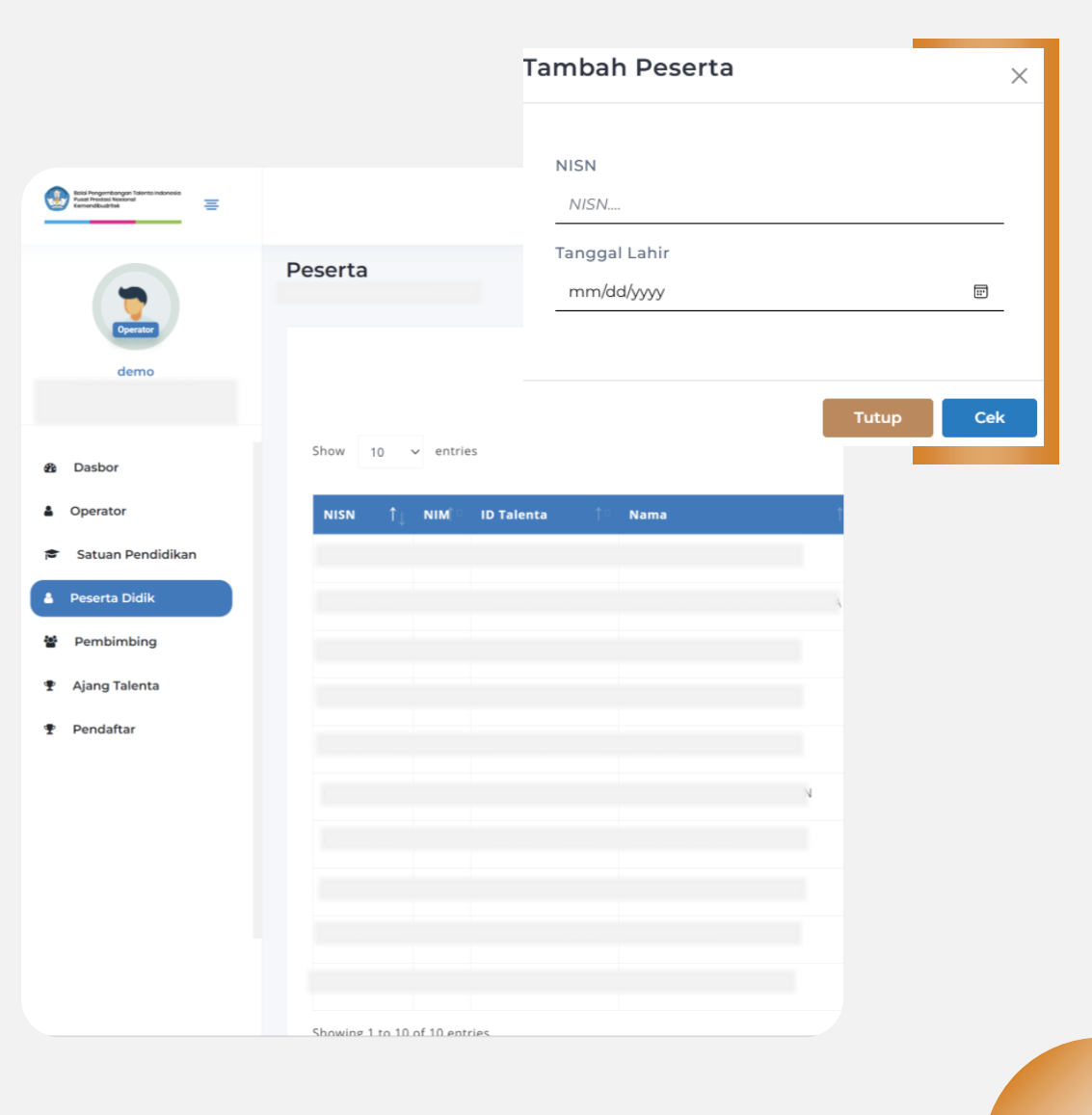

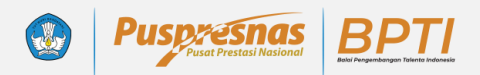

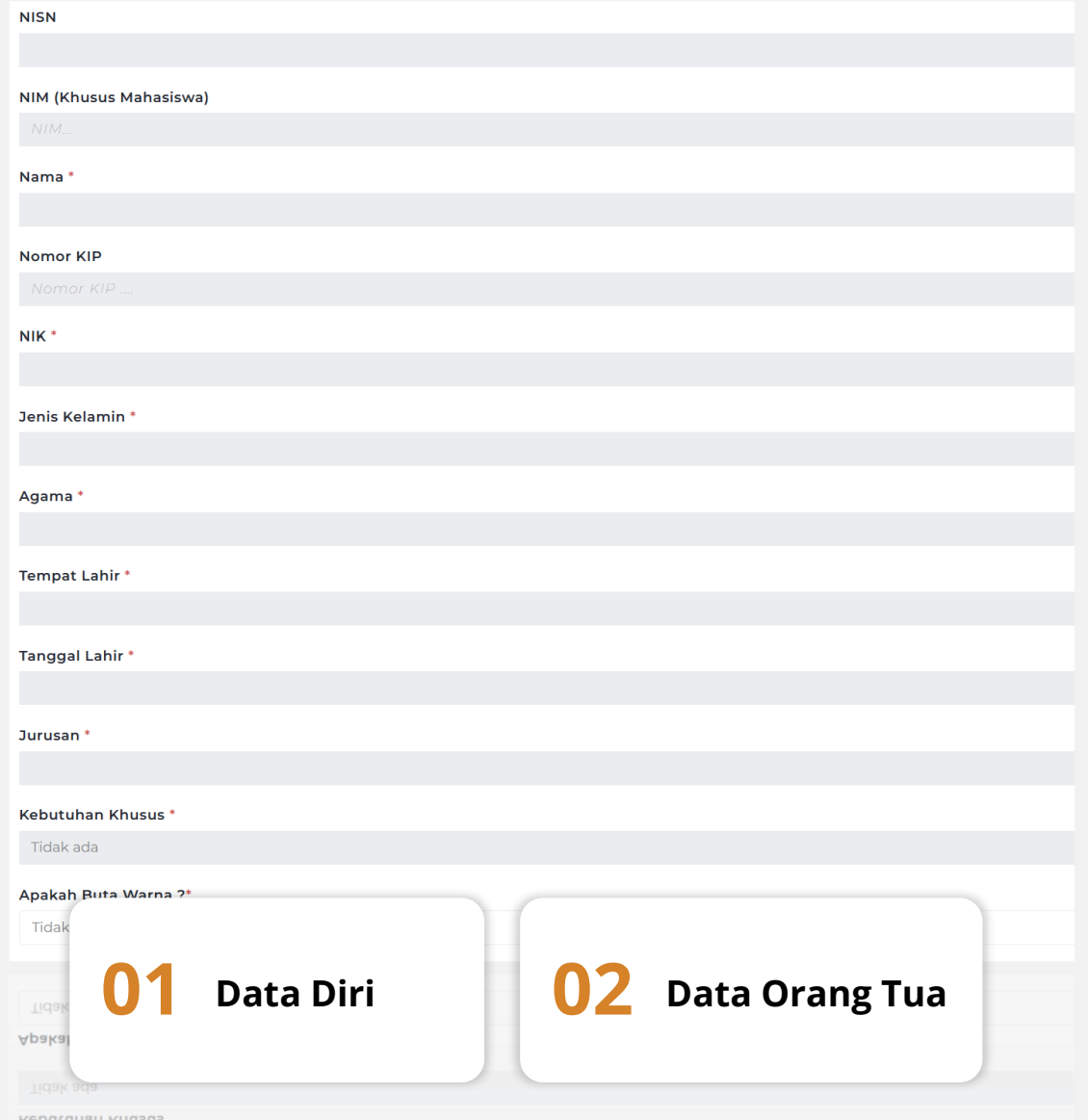

#### Formulir Biodata Peserta Didik

- 1. Mengunggah foto peserta didik
- 2. Melengkapi data diri
- 3. Menginput identifikasi khusus seperti buta warna, berat badan, dan tinggi badan
- 4. Melengkapi data orang tua

*Pada kolom email aktif peserta didik, operator dilarang menginputkan email operator. Harap menginputkan hanya dengan email peserta didik*

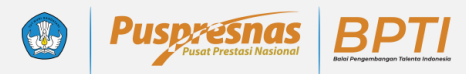

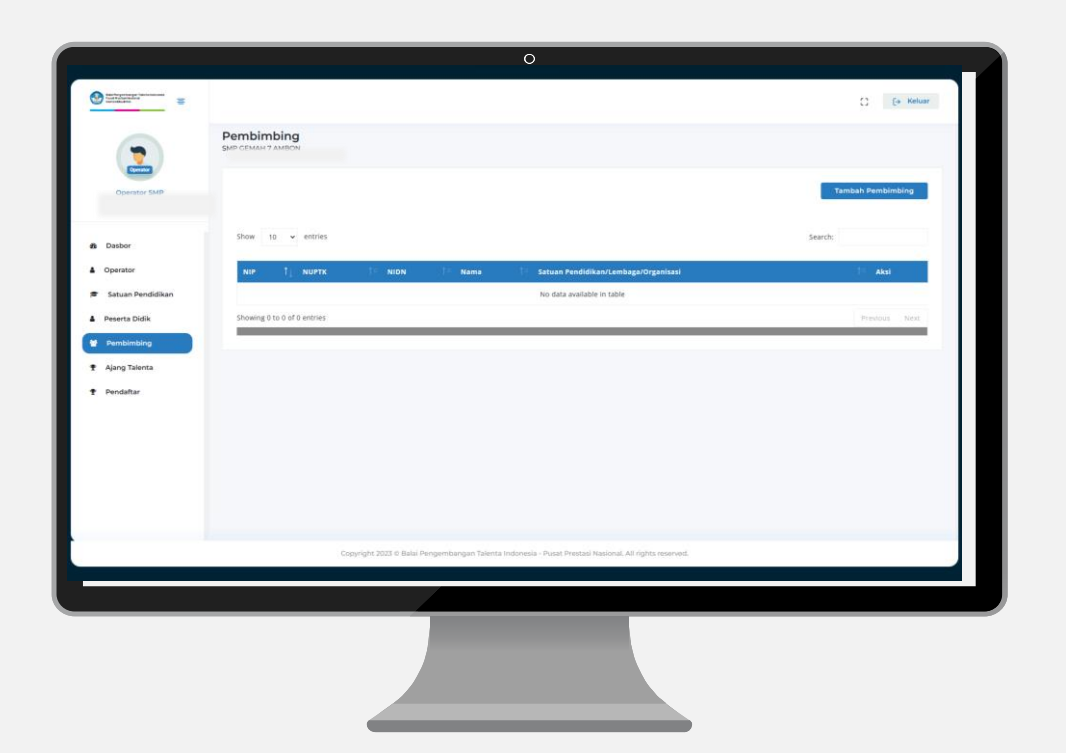

#### Menu Pembimbing

Menu yang digunakan untuk menambahkan Pembimbing ke dalam sistem

- 1. Klik Tambah Pembimbing
- 2. Isi Formulir

#### Formulir Pembimbing

- 1. Menginput Data diri Pembimbing
- 2. NIP/NUPTK/NIDN bersifat opsional
- 3. Kontak dan alamat korespondensi
- 4. Asal Instansi Pembimbing (*Jika merupakan tenaga pendidik/guru/dosen silahkan isikan nama satuan Pendidikan, Jika Berasal dari Profesional Silahkan masukan instansi*)

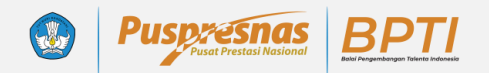

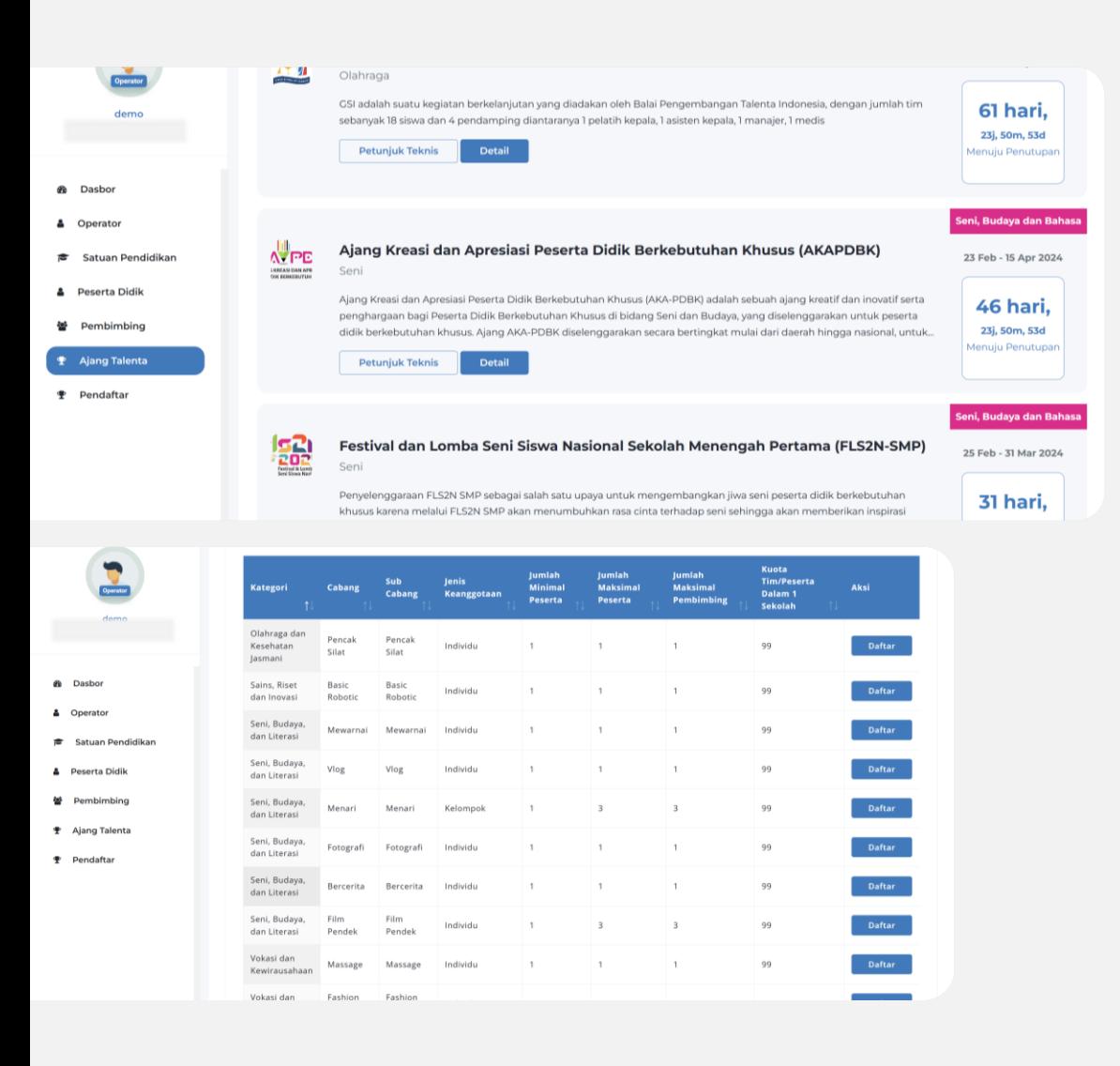

### Menu Ajang Talenta

Menu yang diguanakan untuk mendaftarkan peserta ke ajang talenta yang diselenggarakan oleh BPTI

- 1. Pilih Menu Ajang Talenta
- 2. Pilih atau lakukan pencarian ajang yang akan diikuti
- 3. Klik Detail, akan tersedia Informasi kategori, cabang, subcabang, jenis keanggotan, minimal dan maksimal peserta, jumlah maksimal pembimbing dan kuota dalam satu satuan pendidikan
- 4. Pilih kategori-cabang-subcabang yang akan didaftari

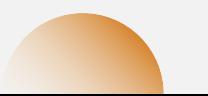

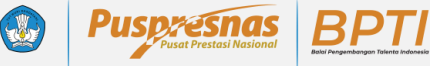

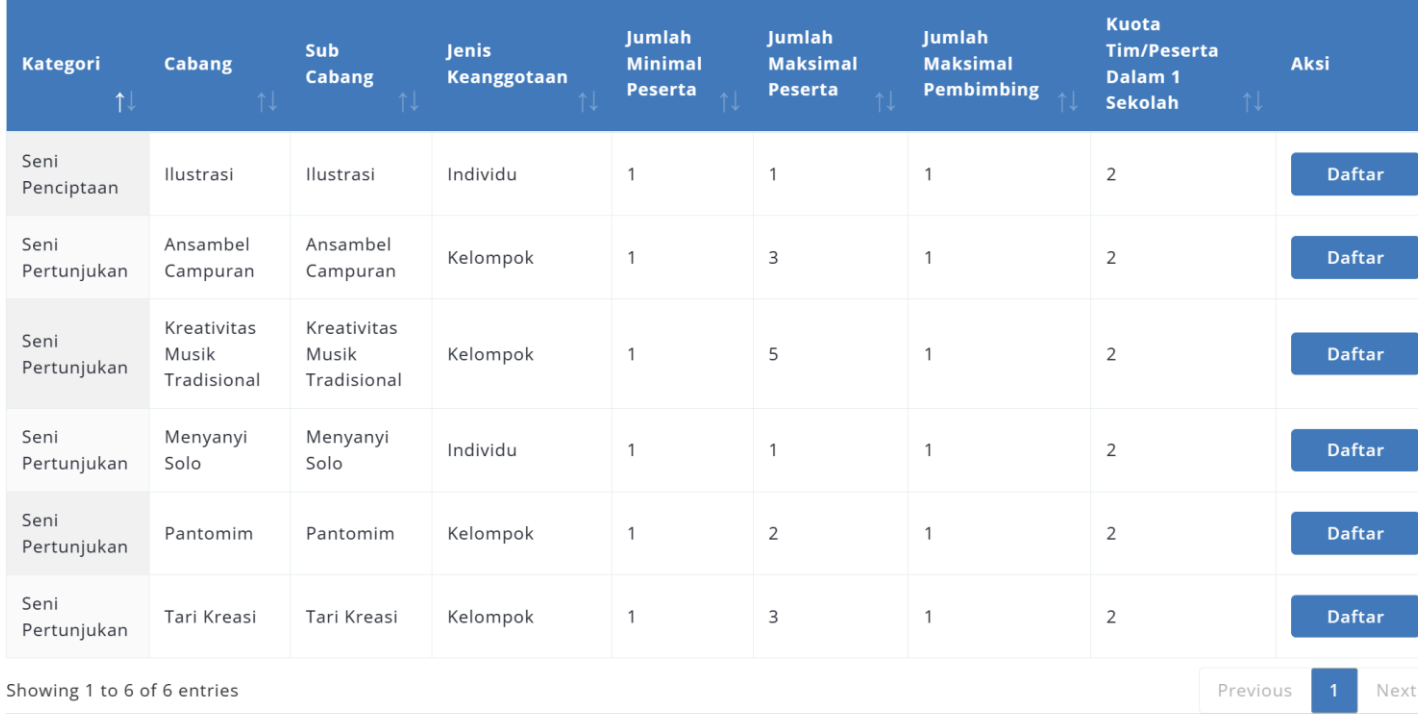

## Detail Ajang Festival dan Lomba Seni Siswa Nasional

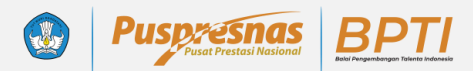

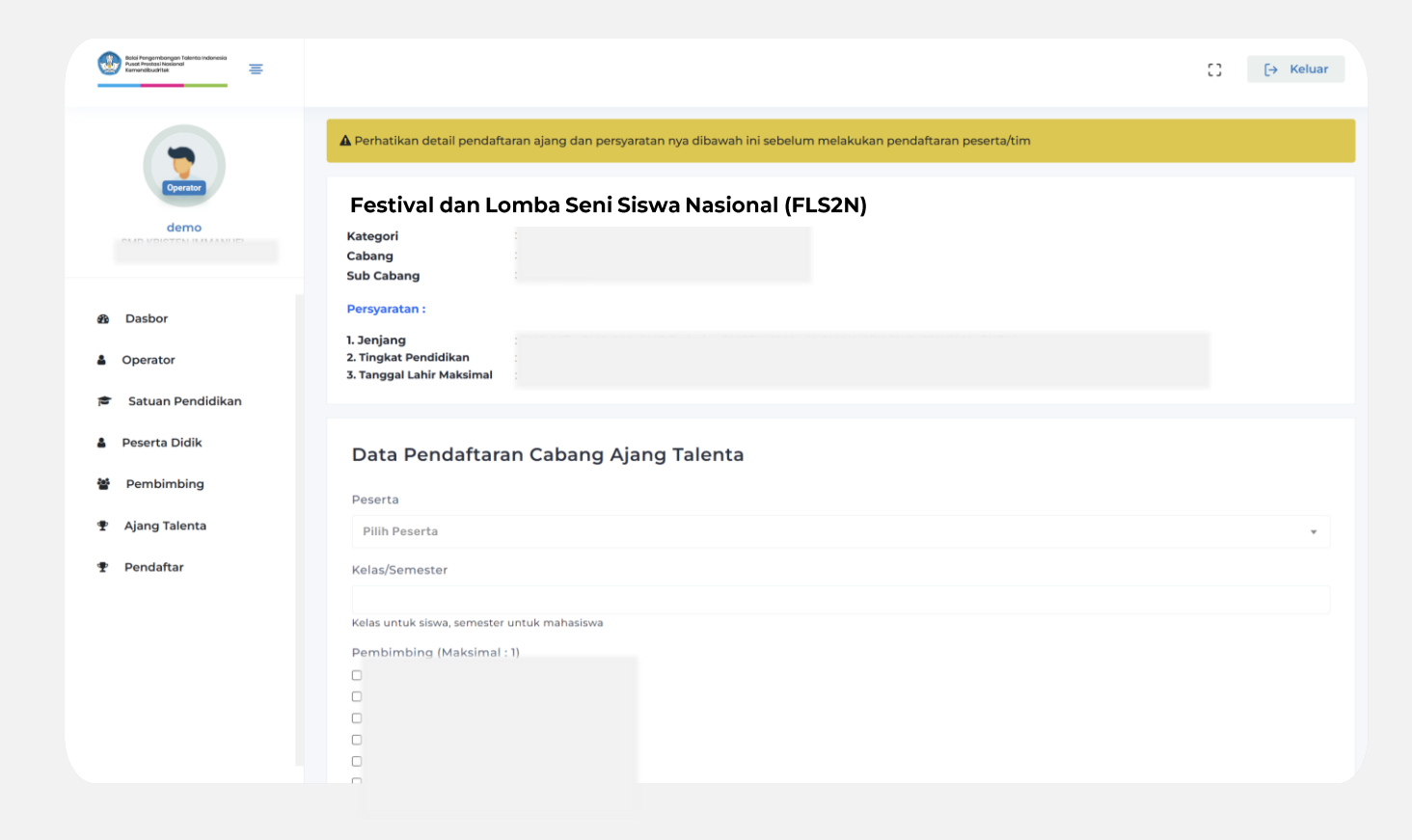

## Formulir Pendaftaran Peserta Individu

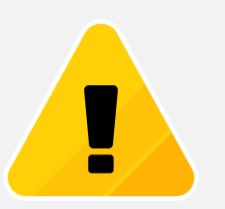

*Jika muncul notifikasi kuota penuh silahkan akses menu Pendaftar untuk meninjau kode registrasi yang telah terdaftar*

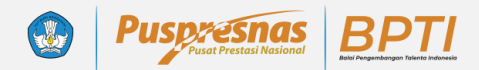

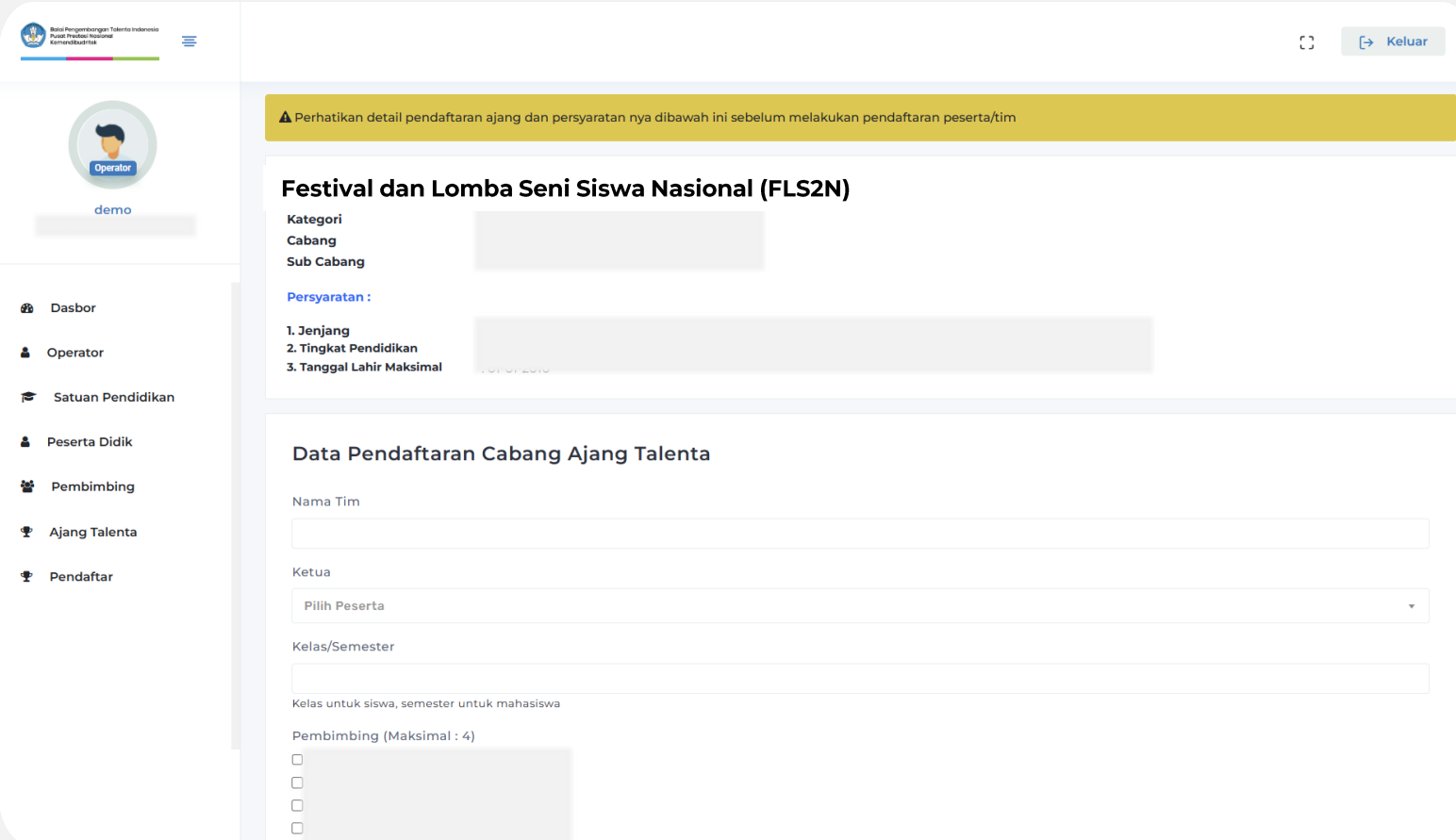

### Formulir Pendaftaran Tim

- 1. Isikan Nama Tim
- 2. Pilih Ketua Tim
- 3. Pilih Pembimbing
- 4. Cek Kembali Sebelum Menyimpan

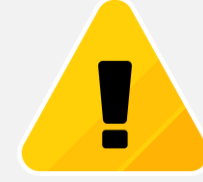

*Anggota tim didaftarkan melalui menu pendaftar.*

*Jika muncul notifikasi kuota penuh silahkan pilih kode registrasi yang telah terdaftar*

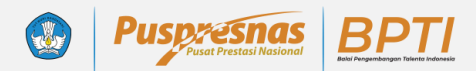

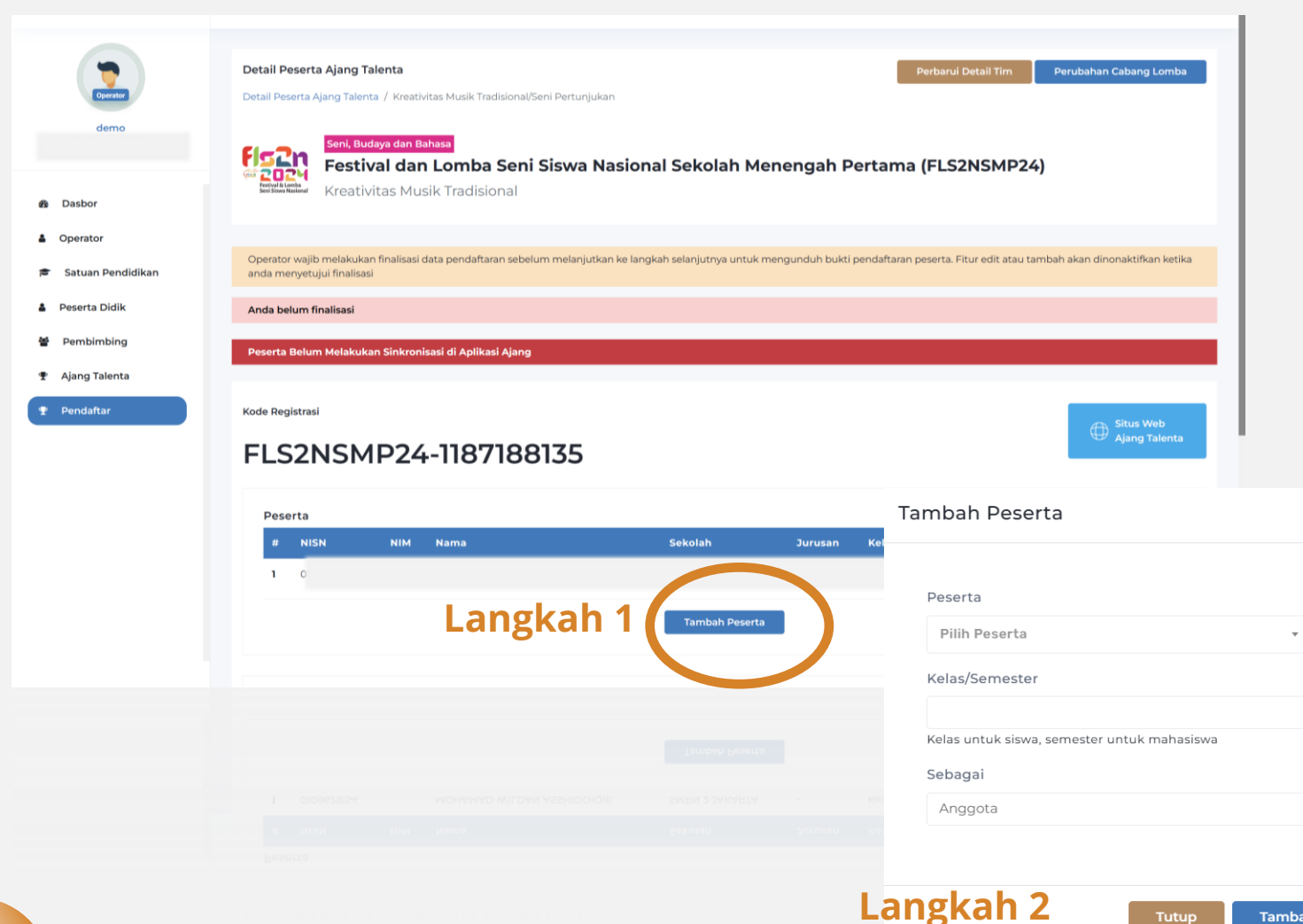

#### Pendaftaran

Anggota

Pendaftaran anggota difasilitasi melalui menu pendaftar pada kode registrasi yang telah terdaftar

- 1. Klik Tambah Peserta
- 2. Pilih Peserta
- 3. Masukan Kelas
- 4. Klik Tambah

 $\times$ 

Tambah

Tutup

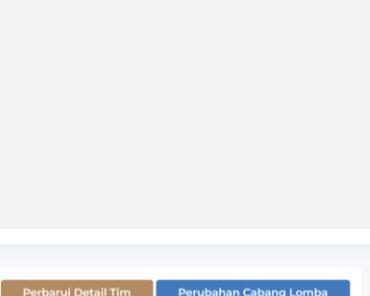

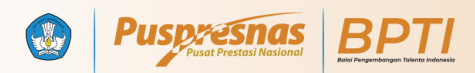

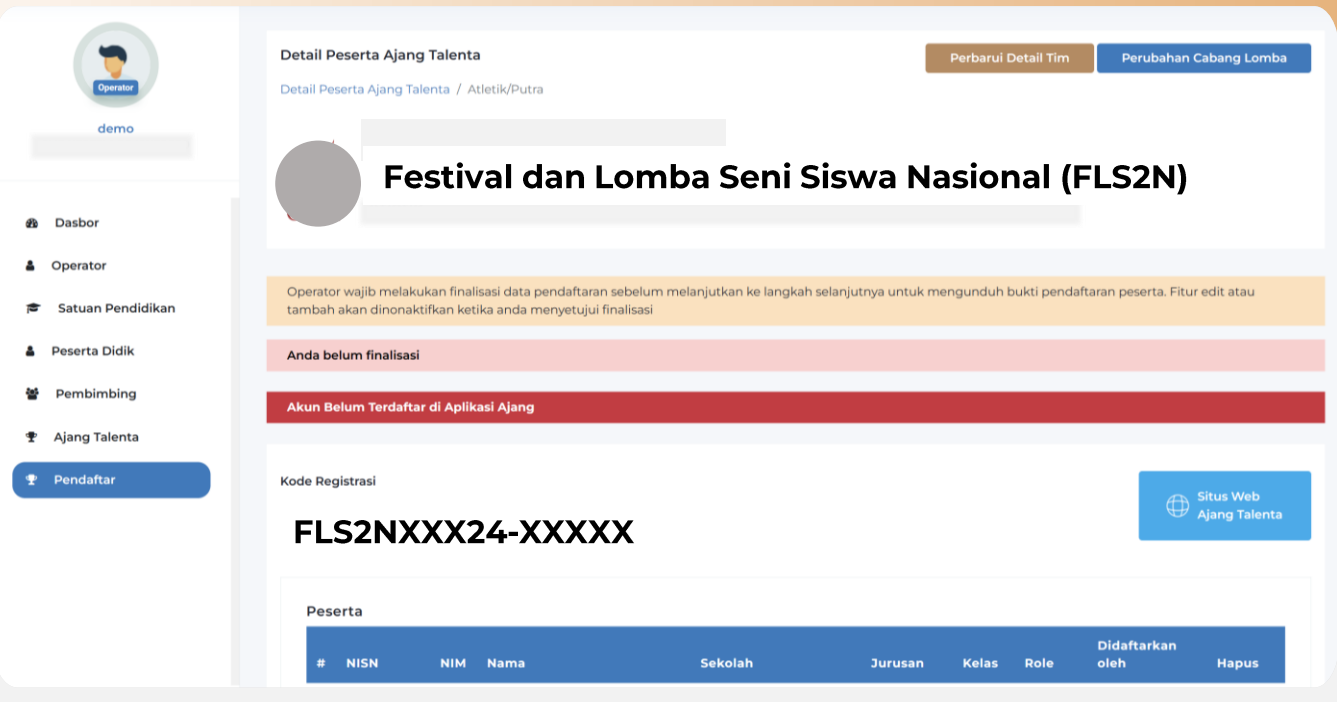

### Kode Registrasi Pendaftaran

- 1. Memuat informasi kategoti/cabang/ajang yang didaftari
- 2. Fasilitasi perbarui data peserta dan pembimbing
- 3. Fitur perubahan cabang
- 4. Status

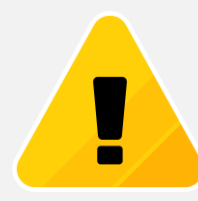

*Pastikan semua data pendaftaran telah sesuai mencakup kategori/cabang ajang, nama peserta, dan pembimbing. Harap tidak terburu-buru memfinalisasi pendaftaran jika masih ada kemungkinan perubahan data*

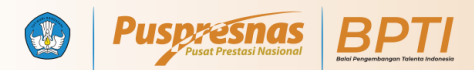

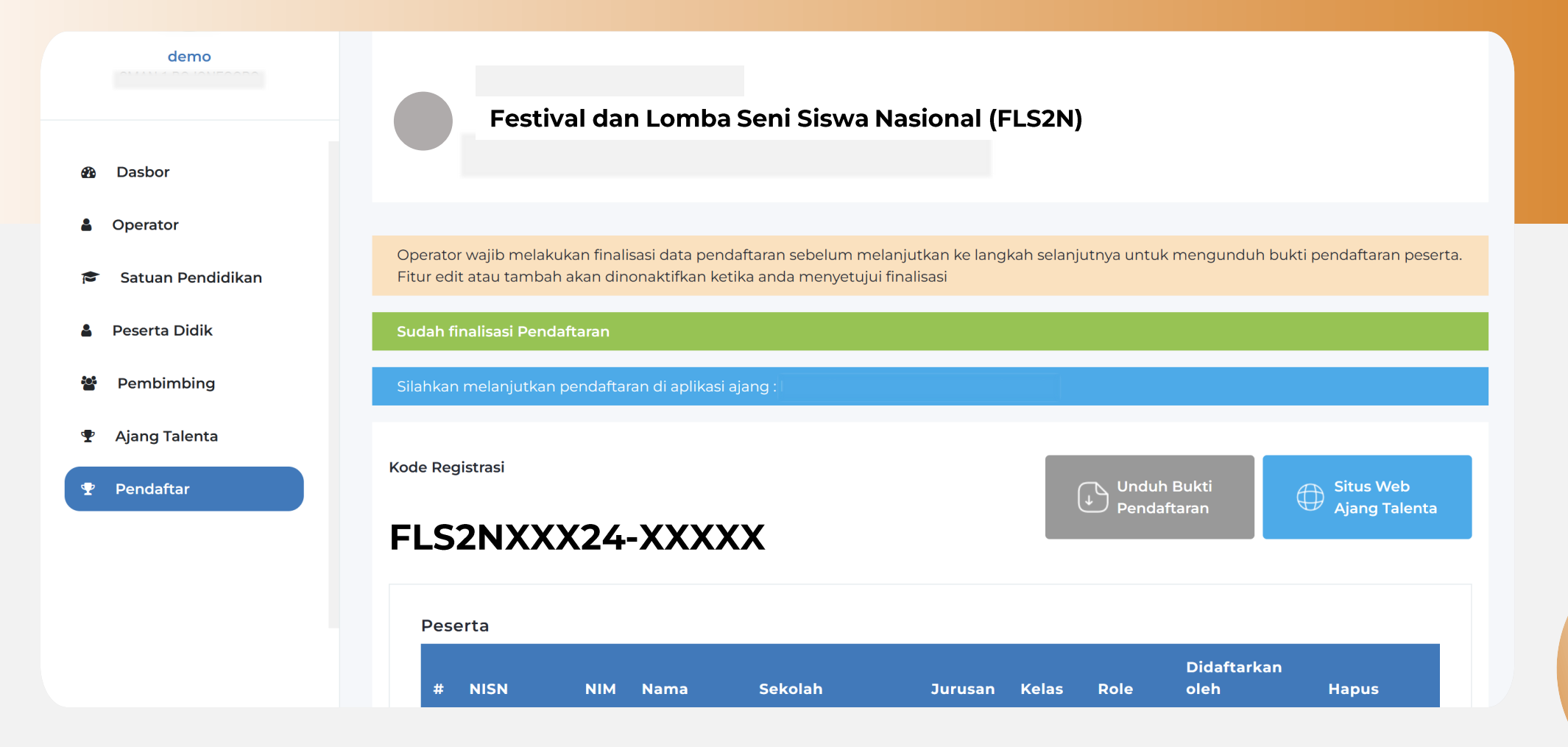

Menu Pendaftar berisi kode registrasi yang telah didaftarkan untuk setiap ajang. Silahkan lakukan pengecekan dengan seksama sebelum melakukan proses finalisasi

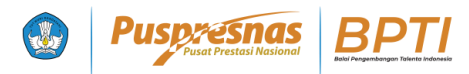

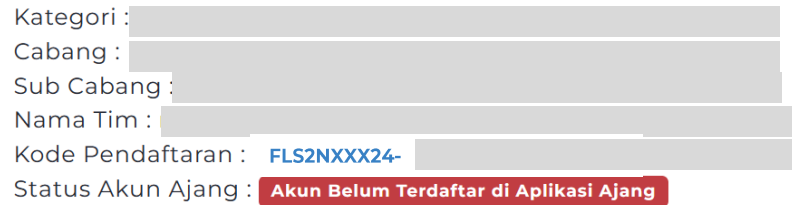

#### Status Akun Ajang

#### **Akun Belum Terdaftar Di Aplikasi Ajang**

Operator atau peserta didik wajib untuk mengakses situs web/aplikasi ajang untuk mengaktifasi Kode Registrasi

#### Status Akun Ajang: Akun Sudah Terdaftar di Aplikasi Ajang

#### **Akun Sudah Terdaftar Di Aplikasi Ajang**

Operator atau peserta didik telah mengakses situs web/aplikasi ajang untuk sinkronisasi portal dengan aplikasi ajang. Data pendaftar telah tersimpan di aplikasi ajang

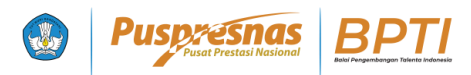

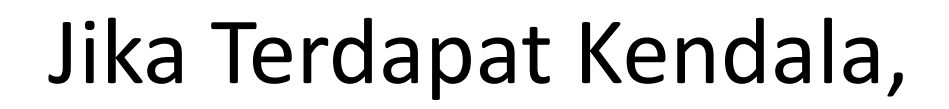

#### Hubungi Kami Melalui:

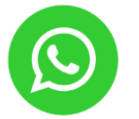

**0822-4636-5500** *(Helpdesk* **BPTI***)*

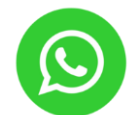

**0897-589-1234** *(Contact Person Teknis)*

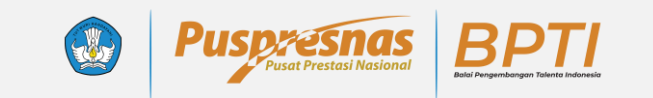

# Terima Kasih